# studio hybrid **OPSÆTNINGSGUIDE**

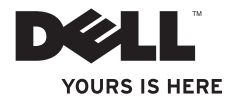

Din Studio Hybrid er designet med miljøet i tankerne.

Lær mere på www.dell.com/hybrid.

# studio hybrid **OPSÆTNINGSGUIDE**

Model DCSEA

### **Notater, varsler og advarsler**

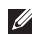

**NOTAT:** Angiver vigtige oplysninger, som du kan bruge for at udnytte computeren optimalt.

**VARSEL:** Angiver enten en mulig beskadigelse af hardware eller tab af data og oplyser dig om, hvordan du kan undgå dette problem.

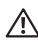

\_\_\_\_\_\_\_\_\_\_\_\_\_\_\_\_\_\_

**ADVARSEL:** Angiver mulig tingskade, legemsbeskadigelse eller død.

Hvis du købte en Dell™ n Series computer, er eventuelle referencer i dette dokument til Microsoft® Windows® operativsystemerne ikke gældende.

#### **Oplysningerne i dette dokument kan ændres uden varsel.**

#### **© 2008 Dell Inc. Alle rettigheder forbeholdes.**

Enhver form for gengivelse af disse materialer uden skriftlig tilladelse fra Dell Inc. er strengt forbudt.

Varemærker, som bliver brugt i denne tekst: *Dell*, *DELL*-logoet, *Inspiron*, *Dimension* og *DellConnect* er varemærker, som tilhører Dell Inc.; *Intel*, *Pentium* og *Celeron* er registrerede varemærker og Core er et varemærke, som tilhører Intel Corporation i USA og andre lande; *Microsoft*, *Windows*, *Windows Vista* og *Windows Vista startknap*-logoet er enten varemærker eller registrerede varemærker, som tilhører Microsoft Corporation i USA og/eller andre lande.; *Blu-ray Disc* er et varemærke, som tilhører Blu-ray Disc Association; *Bluetooth* er et registreret varemærke, som ejes af Bluetooth SIG, Inc. og bliver brugt af Dell iflg. licens.

Andre varemærker og firmanavne kan være brugt i dette dokument til at henvise til enten de fysiske eller juridiske personer, som gør krav på mærkerne og navnene eller til deres produkter. Dell Inc. fraskriver sig enhver tingslig rettighed, for så vidt angår varemærker og firmanavne, som ikke er deres egne.

## **Indholdsfortegnelse**

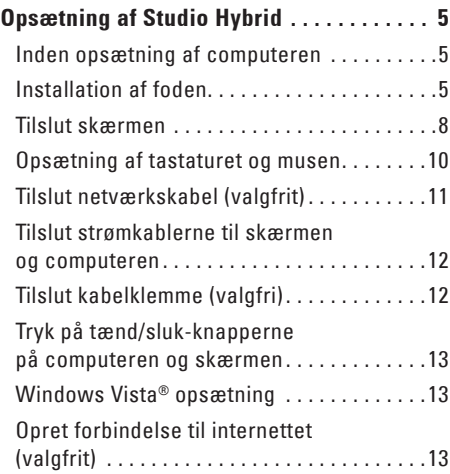

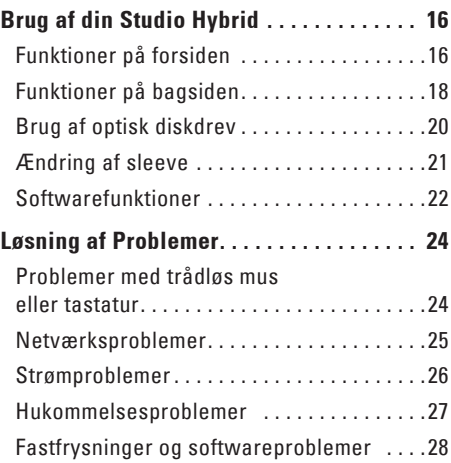

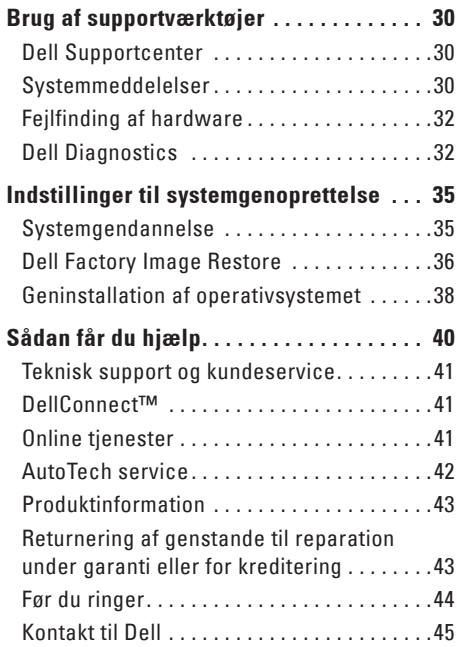

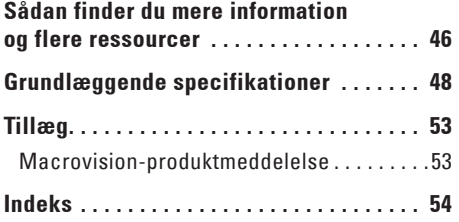

# <span id="page-6-0"></span>**Opsætning af Studio Hybrid**

Dette afsnit giver oplysninger om opsætning af din Studio Hybrid 140g og tilslutning af ydre enheder.

### **Inden opsætning af computeren**

Når du placerer computeren, skal du sørge for at have nem adgang til en strømkilde, tilstrækkelig ventilation og en plan overflade til at sætte computeren på.

Begrænsning af luftstrømning omkring din Studio Hybrid kan være årsag til overophedning. For at forhindre overophedning skal du sørge for at have mindst 10,2 cm frirum bag på computeren og mindst 5,1 cm frirum på alle andre sider. Du bør aldrig placere computeren i et indelukket sted, såsom et skab eller en skuffe, når den er tændt.

**CO** VARSEL: Placering eller stabling af tunge eller skarpe genstande på computeren kan medføre permanent skade på computeren.

### **Installation af foden**

Du kan stille computeren op i enten en lodret eller vandret position.

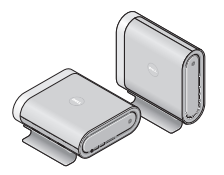

Computeren drejer automatisk det oplyste navn og symbolerne, så de bliver vist korrekt i begge retninger. Mens computeren er tændt, lyser Dell™-logoerne på begge sider af computeren, når den er placeret lodret og kun på den øverste overflade, når den er placeret vandret.

#### <span id="page-7-0"></span>**Lodret position**

Hvis du vil stille computeren i en lodret position, skal du flugte fastholdelsesfligene på foden med hakkene på computeren. Sænk computeren på foden, til fligene sidder helt i hakkene.

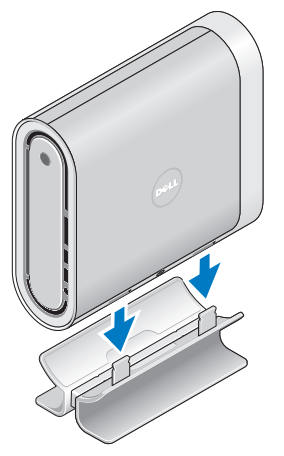

### **Vandret position**

Sådan stiller du computeren i en vandret position:

- **1.** Hvis foden er blevet monteret i den lodrette stilling, skal du forsigtigt løfte computeren væk fra foden, mens foden holdes nede på en plan overflade.
- **2.** Vend standeren om og flyt støttestangen væk fra foden.

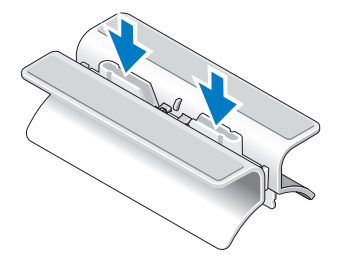

**3.** Adskil fodens to ender.

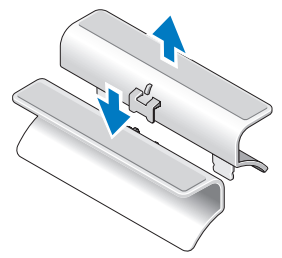

**5.** Flugt fastholdelsesfligene på foden med hakkene på computeren og sænk computeren på foden, til fastholdelsesfligene sidder i hakkene.

**4.** Vend foden om og flugt støttestangen med hakkene på foden.

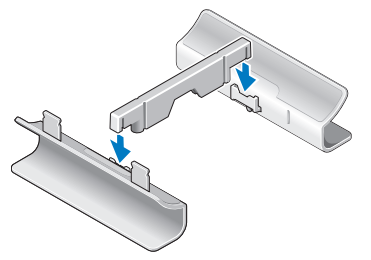

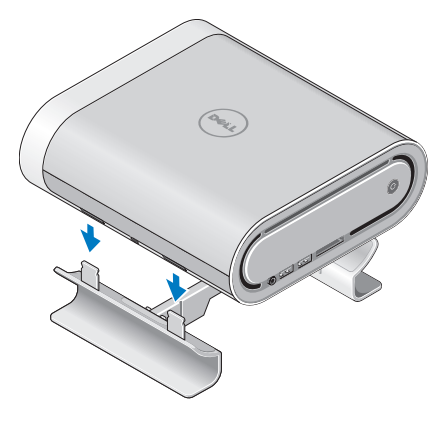

### <span id="page-9-0"></span>**Tilslut skærmen**

Computeren bruger ét af to forskellige stik til skærmen. HDMI-stikket er et digitalstik med høj ydeevne, som bærer både skærm- og lydsignaler til skærme som f.eks. fjernsyn og computerskærme med indbyggede højttalere. DVI-stikket er også et digitalstik med høj ydeevne, men det bærer ikke et lydsignal. Dette stik kan bruges til skærme, såsom computerskærme og projektorer, som ikke har høittalere.

Kig på dit fjernsyn eller skærm for at se, hvilke type stik er tilgængelige. Der henvises til den følgende tabel, når du identificerer stik på din skærm for at vælge den tilslutningstype, som du skal bruge.

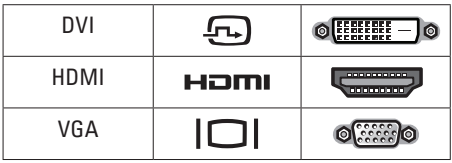

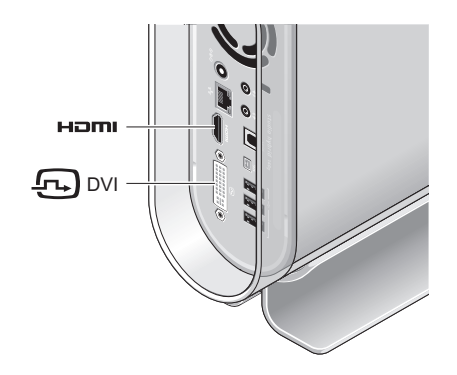

Brug KUN ET af de følgende stik, når du tilslutter skærmen: det hvide DVI-stik eller HDMI-stikket.

**NOTAT:** HDMI-stikket har ikke et skærmsignal, hvis både et DVI- og et HDMIkabel er tilsluttet, fordi DVI-stikket har prioritet over HDMI-stikket.

#### **Tilslutning med DVI-stikket**

Tilslut skærmen med et DVI-kabel (der som regel har hvide stik i begge ender).

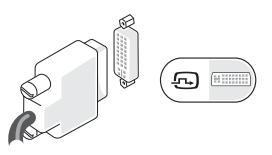

Hvis din skærm allerede har et VGA-kabel (med blå stik i begge ender) tilsluttet, skal du afbryde VGA -kablet og bruge et DVI-kabel.

Hvis din skærm kun har et VGA-stik, skal du bruges et VGA-kabel med VGA-til-DVI-adapter (ikke inkluderet med computer).

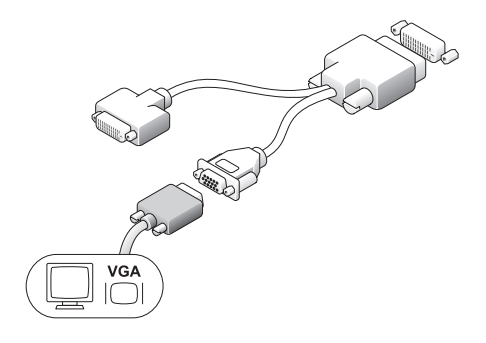

#### **Tilslutning med HDMI-stikket**

Tilslut skærmen med et HDMI-kabel.

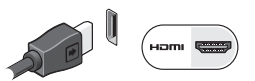

**NOTAT:** Du kan købe flere VGA-til-DVIadaptere, samt DVI- og HDMI-kabler fra Dells websted på dell.com.

### <span id="page-11-0"></span>**Opsætning af tastaturet og musen**

#### **Trådløst tastatur og mus**

Hvis din computer blev købt med et trådløst tastatur og mus:

- **1.** Sæt batterierne i det trådløse tastatur og mus.
	- **NOTAT:** Tastaturet og musen tænder automatisk, når batterierne er sat i.

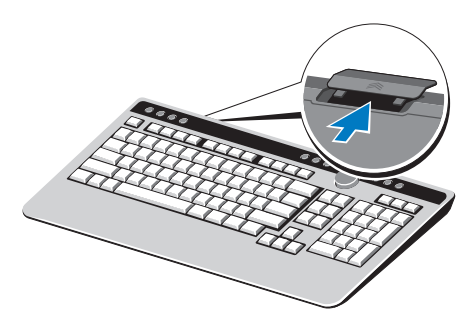

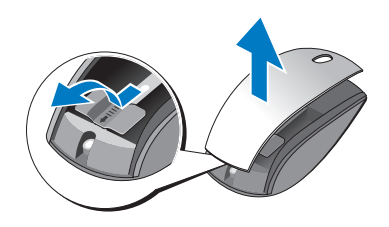

**2.** Tryk på en vilkårlig tast på tastaturet og klik på musen, når din computer starter op.

#### **USB-tastatur og-mus**

Hvis du ikke købte computeren med et trådløst tastatur og mus skal du bruge USBforbindelserne på computerens bagpanel.

### <span id="page-12-0"></span>**Tilslut netværkskabel (valgfrit)**

En netværksforbindelse er ikke nødvendig til at fuldføre computeropsætningen, men hvis du har en eksisterende netværkseller internetforbindelse, som bruger en kabelforbindelse (såsom et hjemmekabelmodem eller Ethernet-stik), kan du tilslutte det nu.

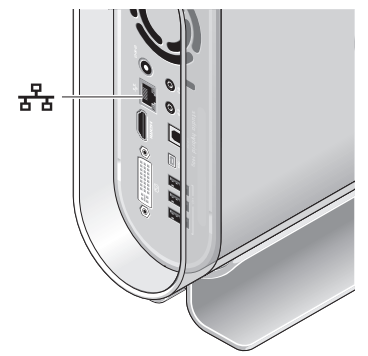

Brug kun et Ethernet-stik (RJ-45-stik). Sæt ikke et telefonkabel (RJ-11-stik) i netværksstikket.

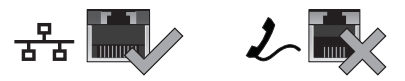

For at tilslutte computeren til en netværks- eller bredbånds-enhed skal du tilslutte den ene ende af et netværkskabel til enten en netværksport eller en bredbåndsenhed. Tilslut den anden ende af netværkskablet til netværksadapterens stik på computerens bagpanel. Et klik angiver, at netværkskablet er blevet forsvarligt sat i.

#### <span id="page-13-0"></span>**Opsætning af Studio Hybrid**

### **Tilslut strømkablerne til skærmen og computeren**

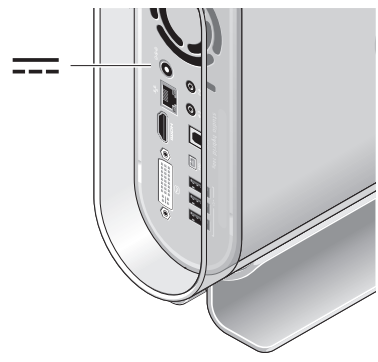

### **Tilslut kabelklemme (valgfri)**

Arrangér computerkablerne ved at sætte klemmen over kablerne.

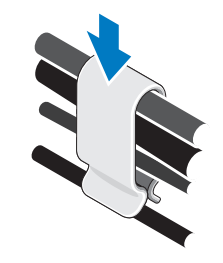

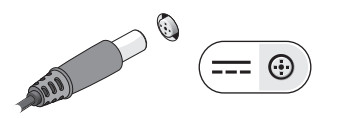

### <span id="page-14-0"></span>**Tryk på tænd/sluk-knapperne på computeren og skærmen**

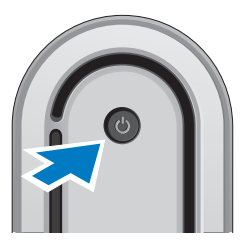

### **Windows Vista® opsætning**

Din Dell computer er forudindstillet med Windows Vista. Du skal følge anvisningerne på skærmen for at indstille Windows Vista den første gang. Disse punkter er obligatoriske og kan tage op til 15 minutter. Skærmene vil føre dig gennem adskillige procedurer, deriblandt godkendelse af licensaftaler, indstilling af præferencer og oprettelse af en internetforbindelse.

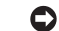

**VARSEL:** Afbryd ikke operativsystemets installationsproces. Hvis det sker, kan det gøre computeren ubrugelig.

### **Opret forbindelse til internettet (valgfrit)**

**NOTAT:** Internetudbydere og internetudbyderprodukter varierer fra land til land.

For at oprette forbindelse til internettet skal du bruge et eksternt modem eller en netværksforbindelse og en internetudbyder (ISP). Din internetudbyder tilbyder en eller flere af følgende internetforbindelser:

- • DSL-forbindelser, som yder internetadgang med høj hastighed gennem din eksisterende telefonlinie eller mobiltelefonservice. Med en DSL-forbindelse kan du få adgang til internettet og bruge din telefon på samme tid.
- • Kabelmodemforbindelser der giver højhastigheds-internetadgang via din lokale kabel-tv-linje.
- <span id="page-15-0"></span>• Satellitmodemforbindelser med højhastighedsadgang til internettet via et satellit-tv-system.
- • Opkaldsforbindelser, som giver internetadgang gennem en telefonlinje. Opkaldsforbindelser er meget langsommere end DSL- og kabel- (eller satellit) modemforbindelser. Din computer har ikke et indbygget modem. Der skal bruges et valgfrit USB-modem til opkaldsservice med denne computer.
- • Trådløse LAN -forbindelser, som giver internetadgang med WiFi 802.11-teknologi. Trådløs LAN-support kræver yderligere indre komponenter, som måske er installeret på computeren, baseret på beslutninger på købstidspunktet.
- **NOTAT:** Hvis et eksternt USB-modem eller WLAN-adapter ikke er en del af oprindelige bestilling, kan du købe det fra Dells websted på **dell.com**.

#### **Oprettelse af en ledningsført internetforbindelse**

Hvis du bruger en opkaldsforbindelse, skal du tilslutte en telefonlinje til det eksterne USB-modem (valgfrit) og til telefonvægstikket, før du opretter din internetforbindelse. Hvis du bruger en DSL- eller kabel/satellitmodemforbindelse, skal du kontakte din ISP- eller mobiltelefonservice for installationsinstruktioner.

#### **Oprettelse af en trådløs forbindelse**

Du skal tilslutte din trådløse router, før du kan bruge din trådløse forbindelse. Sådan opretter du forbindelse til en trådløs router:

- **1.** Gem og luk alle åbne filer, og afslut alle åbne programmer.
- **2.** Klik på **Start** → **Opret forbindelse til**.
- **3.** Følg instruktionerne på skærmen for at gøre installationen færdig.

#### **Oprettelse af din internetforbindelse**

Sådan indstiller du en internetforbindelse med en skrivebordsgenvej til internetudbyderen.

- **1.** Gem og luk alle åbne filer, og afslut alle åbne programmer.
- **2.** Dobbeltklik på Internetudbyder-ikonet på Microsoft® Windows®-skrivebordet.
- **3.** Følg instruktionerne på skærmen for at gøre installationen færdig.

Hvis du ikke har et internetudbyder-ikon på dit skrivebord, eller hvis du ønsker at oprette en internetforbindelse med en anden internetudbyder, skal du udføre trinene i følgende afsnit.

- **NOTAT:** Hvis du ikke kan oprette  $\mathscr{U}$ forbindelse til internettet, men tidligere har været tilsluttet, så kan det være at internetudbyderen har en serviceafbrydelse. Kontakt internetudbyderen for at tjekke servicestatus, eller forsøg at tilslutte senere.
- **NOTAT:** Sørg for at have din  $\mathscr{M}$ Internetudbyderinformation klar. Hvis du ikke har en internetudbyder, kan guiden Opret forbindelse til internettet hjælpe dig med at finde en.
- **1.** Gem og luk alle åbne filer, og afslut alle åbne programmer.
- **2.** Klik på **Start** ← **Kontrolpanel.**
- **3.** Under **Netværk og internet** skal du klikke på **Opret forbindelse til internettet**. Vinduet **Opret forbindelse til internettet** vises.
- **4.** Klik på enten **Bredbånd** (PPPoE) eller Opkald, afhængig af hvordan du ønsker at oprette forbindelse:
	- a. Vælg **Bredbånd**, hvis du vil bruge DSL-, satellitmodem-, kabeltv-modem- eller Bluetooth® trådløs teknologi-forbindelse.
	- b. Vælg **Opkald**, hvis du vil bruge et valgfrit USB-opkaldsmodem eller ISDN.
- **ZA NOTAT:** Hvis du ikke er klar over, hvilken type forbindelse du skal vælge, skal du klikke på Hjælp mig med at vælge eller kontakte din internetudbyder.
- **5.** Følg instruktionerne på skærmen, og brug oprettelsesoplysningerne fra din internetudbyder til at fuldføre installationen.

# <span id="page-17-0"></span>**Brug af din Studio Hybrid**

Din Studio Hybrid 140g har indikatorer, knapper og funktioner, som med et hurtigt blik giver oplysninger og tidsbesparende genveje til almindelige opgaver.

### **Funktioner på forsiden**

- $\begin{array}{c} \textsf{1} \ \ \end{array}$   $\cup$  **T**ænd/sluk -knap og lampe Tænder eller slukker for strømmen, når der trykkes på den. Lyset i midten af knappen indikerer strømstatus:
	- • Blinkende hvidt computeren er i dvaletilstand.
	- • Konstant hvidt computeren er i tændt tilstand.
	- • Blinkende orange der er muligvis et problem med systemkortet.
	- • Konstant orange systemkortet kan ikke starte initialisering. Der kan være et problem med enten systemkortet eller strømforsyningen.

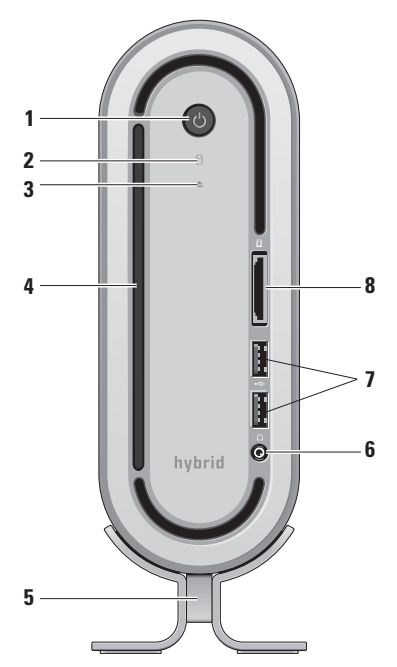

- <span id="page-18-0"></span>**2 Harddiskens aktivitetslys** — Lyser, når computeren læser eller skriver data. En blinkende lampe angiver aktivitet på harddisken.
	- **VARSEL:** Computeren må aldrig slukkes, mens harddiskens aktivitetslampe blinker, for at undgå tab af data.
- **3 Diskdrev skub ud-kontrol** Lyser, når computeren starter op og når der sættes en disk i drevet. Tryk forsigtigt på knappen for at skubbe en disk ud.
- **4 Optisk drev** Afspiller eller optager kun standardstørrelse cd'er og dvd'er (12 cm). Se "Brug af optiske diskdrev" på side [20](#page-21-1)".
- **5 Computerfod** Yder stabilitet til computeren og kan ændres til at opbevare computeren i en lodret eller vandret retning. Se "Installation af foden" for mere information.
- **6 Hovedtelefonstik** Tilslutter hovedtelefoner. For lyd til et strømdrevet høittaler- eller lydsystem, skal du bruge audio out- eller S/PDIF-stikket på bagsiden.
- *F* USB 2.0 stik (2) Tilslutter USB-enheder, som engang imellem er tilsluttet, såsom hukommelsesnøgler, digitalkameraer og MP3-afspillere.
- **8 Medie kortlæser** Yder en hurtig og bekvem måde til at se og dele digitale fotos, musik, videoer og dokumenter, som er gemt på følgende digitale hukommelseskort:
	- • Sikker digitalt (SD) hukommelseskort
	- SDHC (Secure Digital High Capacity) kort
	- • Multi Mediekort (MMC)
	- • Hukommelsesnøgle
	- • Hukommelsesnøgle PRO
	- • xD-Picture-kort (type M og type H)

### <span id="page-19-0"></span>**Funktioner på bagsiden**

- **1 Trådløs synkroniseringsknap**  Der kan etableres en trådløs forbindelse mellem dit tastatur og mus og computer. Tryk på synkroniseringsknappen bag på computeren og tryk derefter på synkroniseringsknappen på den enhed, som du ønsker at bruge.
- $2 | \Theta \oplus \Theta |$ **Stramstik** Tilslutter computeren til AC-adapteren.
- **3 Netværksstik og-lys** —

Tilslutter computeren til en netværks- eller bredbåndsenhed. Netværksaktivitetslampen blinker, når computeren sender eller modtager data. En stor mængde netværkstrafik kan få dette lys til at se ud som om, det "lyser" konstant.

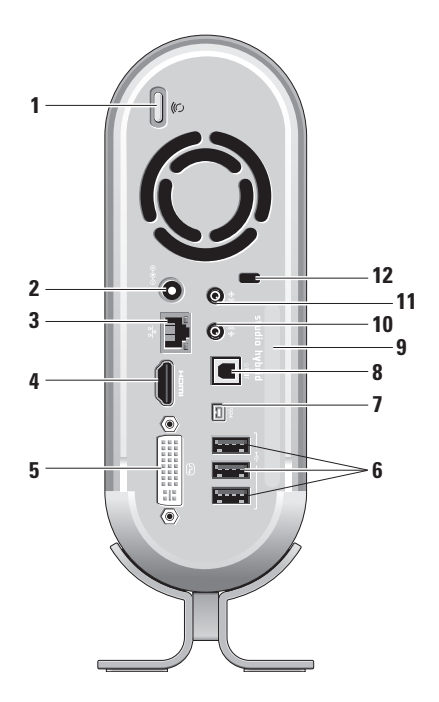

- <span id="page-20-0"></span> **4 HDMI 1.2 stik** — Tilsluttes til et tv for både lyd og videosignaler.
	- **NOTAT:** Kun skærmsignalet vil blive indlæst for en skærm uden indbyggede høittalere.
- $\mathbf{5}$   $\mathbf{E}$  **nvi-i** stik Tilsluttes til en skærm eller projektor med et DVI-D-kabel.
- $6 \left| \cdot \right|$  USB 2.0 stik (3) Tilslutter USBenheder, såsom en mus, tastatur, printer, eksternt drev eller MP3-afspiller.
- **7 IEEE 1394 stik**  Tilsluttes til serielle multimedieenheder med høj hastighed, såsom digitale videokameraer.
- **8 S/PDIF stik** Tilsluttes til forstærkere og fjernsyn til digitallyd gennem optiske digitalkabler. Dette format bærer et lydsignal uden at gå gennem en analog lydkonverteringsproces.
- **9 Computernavn og Express Service Code** — Brugt til at identificere din computer på **support.dell.com** eller når du kontakter teknisk support.
- **10 Udgående linje eller hovedtelefonstik** — Tilsluttes til hovedtelefoner eller sender lyd til en strømdrevet højttaler eller lydsystem.
- **11 Indgående linje eller mikrofonstik** Tilsluttes til en mikrofon til tale eller til et lydkabel for musikalsk input.
- **12 Sikkerhedskabelstik —** Tilsluttes til en lås til et sikkerhedskabel, der bruges som tyverisikring.
	- - **NOTAT:** Før du køber en lås, skal du sikre dig, at den kan bruges i computerens sikkerhedskabelstik.

### <span id="page-21-1"></span><span id="page-21-0"></span>**Brug af optisk diskdrev**

**VARSEL:** Brug ikke diske, som ikke er standardstørrelse eller standardform (inkl. mini-cd'er og mini-dvd'er), eller du vil beskadige drevet.

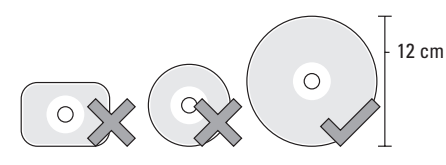

**NOTAT:** Du må ikke flytte computeren, mens du afspiller eller optager cd'er og dvd'er.

Anbring disken i midten af diskrillen, med etiketten udad og skub forsigtigt disken ind i rillen. Drevet vil automatisk trække disken ind og begynde at læse dens indhold.

 $\triangle$  Når du vil skubbe en disk ud fra drevet. skal du forsigtigt røre kontrolenheden til udskubning. Kontrolenheden vil blinke nogle få sekunder til bekræftelse før disken skubbes ud.

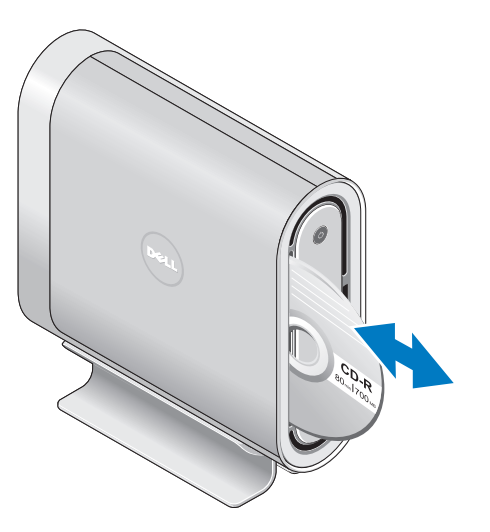

### <span id="page-22-0"></span>**Ændring af sleeve**

Du kan bruge forskellige sleever til at personliggøre din computers udseende.

**NOTAT:** Du kan købe ekstra sleever fra Dells websted på **dell.com**.

Sådan ændrer du computerens sleeve:

**1.** Anbring computeren vandret på en ren, flad overflade, som f.eks. en måtte for at undgå ridser og fjern skruen.

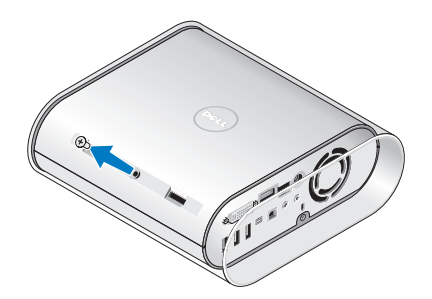

**2.** Læg computeren lodret og træk forsigtigt sleeven mod computerens bagside, hvorefter du trækker den nye sleeve på computeren.

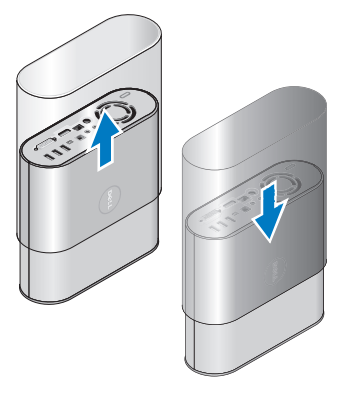

**3.** Anbring computeren vandret igen og sæt skruen i med en vinkel på ca. 45 grader og stram den forsigtigt.

### <span id="page-23-0"></span>**Softwarefunktioner**

**NOTAT:** Se Dell Teknologiguide på harddisken eller på Dell Support-websted på **support.dell.com** for mere information om de funktioner, som er beskrevet i dette afsnit.

#### **Produktivitet og kommunikation**

Du kan bruge computeren til at oprette præsentationer, brochurer, lykønskningskort, løbesedler og regneark. Du kan også redigere og se digitale fotografier og billeder. Du kan se på din ordreseddel hvilken software der er installeret på computeren.

Efter tilslutning til internettet kan du gå til hjemmesider, oprette en e-mail-konto, overføre filer, osv.

#### **Underholdning og multimedie**

Du kan bruge computeren til at se videofilm, spille spil, oprette dine egne cd'er, lytte til musik og radio- stationer. Det optiske diskdrev understøtter måske flere diskmedieformater, deriblandt cd'er, Blu-ray-diske (hvis det er valgt på købstidspunktet) og dvd'er.

Du kan overføre eller kopiere billeder og videofiler fra bærbare enheder, såsom digitalkamerater og mobiltelefoner. Med ekstra softwareprogrammer kan du organisere og oprette musik- og videofiler, som kan optages til disk, gemmes på bærbare produkter, såsom MP3-afspillere og håndholdt underholdningsudstyr, eller de kan afspilles og vises direkte på tilsluttede fjernsyn, projektorer og hjemmebiografudstyr.

#### **Tilpasning af skrivebordet**

Du kan tilpasse dit skrivebord og ændre udseendet, opløsningen, tapetet, pauseskærmen osv. ved at tage adgang til vinduet **Tilpas udseende og lyde**.

<span id="page-24-0"></span>Sådan tager du adgang til vinduet med egenskaber for skærm:

- **1.** Højreklik på et åbent område på skrivebordet.
- **2.** Klik på **Tilpas** for at åbne vinduet **Tilpas udseende og lyde** og lære mere om dine tilpasningsmuligheder.

#### **Tilpasning af dine energiindstillinger**

Du kan bruge strømfunktionerne i dit operativsystem til at konfigurere strømindstillinger på computeren. Microsoft® Windows Vista® tilbyder tre standardindstillinger:

- **1. Balanceret** Denne strømstyring tilbyder fuld ydeevne, når du har brug for det, og sparer strøm under perioden uden aktivitet.
- **2. Strømbesparelse** Denne strømstyring sparer strøm på computeren ved at reducere systemydelse for at maksimere computerens levetid og ved at reducere den energimængde, som bliver forbrugt af computeren i løbet af dens driftstid.

**3. Høj ydeevne** — Denne strømstyring leverer det højeste niveau systemydelse på computeren ved at tilpasse processorens hastighed til din aktivitet og ved at maksimere systemydelsen.

#### **Sikkerhedskopiering af dine data**

Det anbefales, at du med mellemrum sikkerhedskopierer filer og mapper på computeren. Sådan sikkerhedskopieres filer:

- **1.** Klik på Start  $\bigoplus$  → Kontrolpanel→ System **og vedligeholdelse**→ **Velkomst**→ **Overfør filer og indstillinger**.
- **2.** Klik på **Sikkerhedskopier filer** eller **Sikkerhedskopier computer**.
- **3.** Klik på dialogboksen **Fortsæt med Brugerkontokontrol** og følg instruktionerne i guiden Sikkerhedskopier filer.

## <span id="page-25-2"></span><span id="page-25-0"></span>**Løsning af Problemer**

Dette afsnit indeholder fejlfindingsinformation til din computer. Hvis du ikke kan løse problemet med de følgende retningslinjer, skal du se "Brug af Supportværktøjer" på side [30](#page-31-1) eller "Kontakt til Dell" på side [45.](#page-46-1)

**ADVARSEL: Kun faglært personale bør fjerne computerkabinettet. Se Servicehåndbogen på Dells support websted på support.dell.com for avancerede serviceog fejlfindingsinstruktioner.**

### <span id="page-25-1"></span>**Problemer med trådløs mus eller tastatur**

**Hvis musen og tastaturen holder op med kommunikere med computeren** — Batterierne fungerer måske ikke optimalt, eller tastaturet og musen har mistet deres forbindelse med computeren.

- • Efterse batterierne i tastaturet og musen for at sikre, at de har tilstrækkelig kraft og er sat rigtigt i.
- • Genetablér en forbindelse med computeren:
	- a. Tænd for computeren.

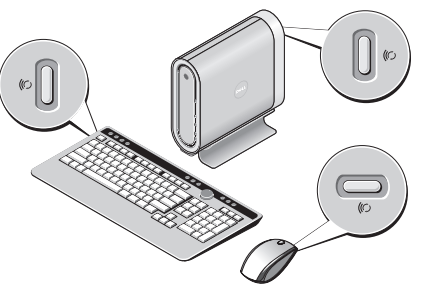

b. Tryk på den trådløse synkroniseringsknap bag på computeren og derefter på den trådløse synkroniseringsknap på tastaturet.

<span id="page-26-0"></span>c. Tryk igen på den trådløse synkroniseringsknap på computeren og derefter på den trådløse synkroniseringsknap på din mus. Musen og tastaturet bør nu være parret.

### **Netværksproblemer**

#### **Trådløse forbindelse**

**Hvis netværksforbindelsen går tabt** — Den trådløse router er offline eller trådløs er blevet deaktiveret på computeren.

- • Kontrollér din trådløse router for at sikre, at den er tændt og sluttet til din datakilde (kabel modem eller netværkshub).
- • Genetablér din forbindelse til den trådløse router:
	- a. Gem og luk alle åbne filer, og afslut alle åbne programmer.
	- b. Klik på **Start** <sup>→</sup> → Opret forbindelse til.
	- c. Følg instruktionerne på skærmen for at gøre installationen færdig.

### **Ledningsførte forbindelser**

**Hvis netværksforbindelsen går tabt** — Kablet er løst eller beskadiget.

• Efterse kablet for at sikre, at det sidder i og ikke er beskadiget.

Med lyset for linkintegritet på det integrerede netværksstik kan du bekræfte, at forbindelsen fungerer og giver korrekte oplysninger om status:

- • Grøn —Der er en god forbindelse mellem et 10 Mbps netværk og computeren.
- • Orange Der er en god forbindelse mellem et 100 Mbps netværk og computeren.
- • Gul Der er god forbindelse mellem et 1000 Mbps netværk og computeren.
- • Slukket Computeren detekterer ikke en fysisk forbindelse til netværket.
- **NOTAT:** Lyset for linkintegritet på **U** netværksstikket er kun til den ledningsførte kabeltilslutning. Lyset for linkintegritet giver ikke status på tråldøse forbindelser.

### <span id="page-27-0"></span>**Strømproblemer**

**Hvis strømlyset er slukket** — Computeren er enten slukket eller modtager ikke strøm

- • Sæt strømkablet i både strømstikket på computeren og stikkontakten igen.
- • Hvis computeren er sat i en stikdåse, skal det sikres, at stikdåsen er sat i en stikkontakt, og at stikdåsen er tændt. Omgå også strømbeskyttelsesenhed, stikdåser og forlængerledninger for at bekræfte, at computeren tænder korrekt.
- • Kontroller, at stikkontakten fungerer ved at teste med en anden enhed, f.eks. en lampe.
- • Kontroller kabelforbindelserne til vekselstrømsadapteren. Hvis vekselstrømsadapteren har et lys, så kontroller, at lyset på adapteren er tændt.

**Hvis strømlyset er konstant hvidt og computeren ikke reagerer** — Skærmen er måske ikke tilsluttet eller tændt. Sørg for, at skærmen er korrekt tilsluttet og sluk den derefter og tænd den så igen.

**Hvis strømlyset blinker hvidt** — Computeren er i standbytilstand. Tryk på en tast på tastaturet, flyt markøren på pegepladen eller en tilsluttet mus, eller tryk på tænd/sluk-knappen for at genoptage normal drift.

**Hvis strømlyset er konstant gult** — Computeren har et strømproblem eller en fejl ved en indvendig enhed. Kontakt Dell for hjælp, se "Kontakt til Dell" på side [45](#page-46-1).

**Hvis strømlyset blinker gult** — Computeren modtager strøm, men en enhed fungerer muligvis ikke eller er forkert installeret. Det kan være nødvendigt at fjerne og derefter geninstallere hukommelsesmodulerne (for information om fjernelse og isætning af hukommelsesmoduler kan du se Servicehåndbogen på Dells supportwebsted på **support.dell.com**).

#### <span id="page-28-0"></span>**Hvis du oplever interferens, som forhindrer modtagelse på din computer** — Et uønsket signal skaber interferens ved at afbryde eller blokere andre signaler. Nogle mulige årsager til interferens kan være:

- • Strøm-, tastatur- og museforlængerkabler.
- • or mange enheder er sluttet til en strømskinne.
- • Flere strømskinner er tilsluttet til samme stikkontakt.

### **Hukommelsesproblemer**

#### **Hvis du modtager en meddelelse om utilstrækkelig hukommelse —**

- • Gem og luk åbne filer, og afslut åbne programmer, du ikke bruger for at se, om det løser problemet.
- • Se i softwaredokumentationen om minimumskrav til hukommelse. Installér om nødvendigt yderligere hukommelse (se

#### Servicehåndbogen på Dells supportwebsted **på support.dell.com**).

• Sæt hukommelsesmoduler i igen (se Servicehåndbogen på Dells supportwebsted på **support.dell.com**) for at sikre, at din computer kan kommunikere med hukommelsen.

#### **Hvis du kommer ud for andre hukommelsesproblemer** —

- • Sørg for, at du følger retningslinjerne for installation af hukommelsen (se Servicehåndbogen på Dells supportwebsted på **support.dell.com**).
- • Undersøg, om hukommelsesmodulet er kompatibelt med din computer. Computeren understøtter DDR2-hukommelse. Se "Grundlæggende Grundlæggende" på side [48](#page-49-1) for flere oplysninger om den type hukommelse, der understøttes af computeren.
- • Kør Dell Diagnostics (Dell-diagnosticering) (se "Dell Diagnostics" på side [32\)](#page-33-1).

<span id="page-29-0"></span>**Løsning af Problemer**

• Sæt hukommelsesmoduler i igen (se Servicehåndbogen på Dells supportwebsted på **support.dell.com**) for at sikre, at din computer kan kommunikere med hukommelsen.

### **Fastfrysninger og softwareproblemer**

**Hvis computeren ikke starter op** — Sørg for, at strømkablet sidder forsvarligt fast i computeren og i stikkontakten.

#### **Hvis et program holder op med at reagere** — Afslut programmet:

- **1.** Tryk på <Ctrl><Shift><Esc> samtidig.
- **2.** Klik på **Programmer**.
- **3.** Klik på det program, der ikke længere reagerer.
- **4.** Klik på **Afslut job**.

### **Hvis et program går ned gentagne gange** —

Kontrollér softwaredokumentationen. Om nødvendigt afinstalleres og geninstalleres programmet.

**NOTAT:** De fleste software inkluderer som regel installationsinstruktioner i dokumentationen eller på en cd eller dvd.

#### **Hvis computeren holder op med at reagere** —

**VARSEL:** Du kan risikere at miste data, hvis du ikke kan gennemføre en lukning af operativsystemet.

Sluk for computeren. Hvis du ikke er i stand til at få svar ved at trykke på en tast på tastaturet eller ved at bevæge musen, skal du trykke og holde på strømforsyningsknappen i 8-10 sekunder, indtil computeren slukkes. Genstart derefter din computer.

#### **Hvis et program er beregnet til et tidligere Microsoft® Windows® operativsystem —**

Kør guiden Programkompatibilitet. Guiden Programkompatibilitet konfigurerer et program, så det kører i et miljø, der svarer til ikke-Windows Vista.

- <span id="page-30-0"></span>**1.** Klik på **Start** → **Kontrolpanel**→ **Programmer**→ **Brug et ældre program med denne version af Windows**.
- **2.** Klik på **Næste**på velkomstskærmen.
- **3.** Følg vejledningen på skærmen.

**Hvis en helt blå skærm vises** — Sluk for computeren. Hvis du ikke får en reaktion ved at trykke på en tast på tastaturet eller ved at bevæge pegepinden eller musen, skal du trykke og holde på strømforsyningsknappen i 8-10 sekunder, indtil computeren slukker. Genstart derefter din computer.

#### **Hvis du har andre softwareproblemer** —

- • Lav straks en sikkerhedskopi af dine filer.
- • Brug et virusscanningsprogram til at kontrollere harddisken eller cd'er.
- • Gem og luk alle åbne filer eller programmer, og luk ned for computeren via menuen Start **<b>a**.
- • Se i softwaredokumentation eller kontakt softwarefabrikanten for oplysninger om fejlfinding:
	- Kontroller, at programmet er kompatibelt med det operativsystem, der er installeret på din computer.
	- Kontroller, at computeren opfylder de nødvendige minimumskrav, der behøves til at køre softwaren. Se i softwaredokumentationen for oplysninger.
	- Kontroller, at programmet er installeret og konfigureret rigtigt.
	- Undersøg, at enhedsdriverne ikke er i konflikt med programmet.
	- Afinstallér om nødvendigt programmet og geninstallér det derefter.

# <span id="page-31-1"></span><span id="page-31-0"></span>**Brug af supportværktøjer**

### **Dell Supportcenter**

Dell Supportcentret hjælper dig med at finde den service, support og systemspecifik information, som du har brug for. For mere information om Dell Supportcenter og tilgængelige supportfunktioner skal du klikke på fanebladet **Services** på **support.dell.com**.

Klik på **ikonet i proceslinjen for at køre** programmet. Hjemmesiden giver links, som du kan besøge:

- • Selvhjælp (fejlfinding, systemydelse, netværk/internet, sikkerhedskopiering/ gendannelse og Windows Vista)
- • Beskeder (tekniske supportbeskeder, som er relevante for din computer)
- • Assistance fra Dell (teknisk support med DellConnect™, kundeservice, oplæring og selvstudium, How-To Help med Dell on Call og Online Scan med PCCheckUp)
- Om dit system (systemdokumentation, garantiinformation, systeminformation, opgraderinger og tilbehør)

Øverst på webstedet for Dell Supportcenter vises dit systems modelnummer og Service Tag og Express Service Code.

Se Dell Teknologiguide på harddisken eller på Dell Supportwebsted på **support.dell.com** for mere information om Dell Supportcenter.

### **Systemmeddelelser**

Hvis din computer har et problem eller fejl, viser den måske en systemmeddelse, som vil hjælpe dig med at identificere årsagen og den handling, der skal udføres for at løse problemet.

**NOTAT:** Hvis meddelelsen, som du modtog, ikke står anført i de følgende eksempler, henvises der til dokumentationen for enten operativsystemet eller programmet, som kørte, da meddelelsen blev vist. Eller du kan se i *Servicehåndbogen* på Dell supportwebsted på **support.dell.com** eller se "Sådan kontakter du Dell" på side [45](#page-46-1) for assistance.

**Alert! Previous attempts at booting this system have failed at checkpoint [nnnn]. For help in resolving this problem, please note this checkpoint and contact Dell Technical** 

**Support** — Computeren kunne ikke fuldføre opstartsrutinen 3 gange i træk pga. den samme fejl. Se "Kontakt til Dell" på side [45](#page-46-1) for assistance.

**CMOS checksum error** — Muligt bundkortsvigt eller RTC-batteriet er næsten brugte op. Sæt batteriet i igen Se Servicehåndbogen på Dells support websted på **support.dell.com** eller se "Kontakt til Dell" på side [45](#page-46-1) for assistance.

**CPU fan failure** — CPU-blæseren virker ikke. Udskift CPU-blæseren. Se Servicehåndbogen på Dells support websted på **support.dell.com**.

**hard-disk drive failure** — Mulig harddiskfejl under HDD POST se "Kontakt til Dell" på side [45](#page-46-1) for assistance.

**Hard-disk drive read failure** — Mulig harddiskfejl under HDD opstartstest se "Kontakt til Dell" på side [45](#page-46-1) for assistance.

**Keyboard failure** — Tastaturfejl, løst kabel eller den trådløse forbindelse er forsvundet. Se "Problemer med trådløs mus eller tastatur" på side [24](#page-25-1) for trådløse tastaturforbindelser.

**No boot device available** — Ingen startbar partition på harddisken, harddiskens kabel er løst eller der findes ingen startbar enhed.

• Hvis harddisken er din startenhed, skal du sørge for, at kablerne er tilsluttede, og at disken er sat korrekt i og partitioneret som en startenhed.

<span id="page-33-0"></span>**Brug af supportværktøjer**

• Gå i Systeminstallation og sørg for, at startrækkefølgens oplysninger er rigtige (se *Servicehåndbogen* på Dells supportwebsted på **support.dell.com**).

**No timer tick interrupt** — En chip på systemkortet fungerer måske forkert eller bundkortet har svigtet (se **Servicehåndbogen** på Dells supportwebsted på **support.dell.com**).

**USB over current error** — Afbryd USB-enheden. Din USB-enhed har brug for mere strøm for at kunne fungere korrekt. Brug en ekstern strømkilde til at tilslutte USB-enheden, eller hvis du har to USB-kabler, skal du tilslutte dem begge.

**NOTICE - Hard Drive SELF MONITORING SYSTEM has reported that a parameter has exceeded its normal operating range. Dell recommends that you back up your data regularly. A parameter out of range may or may not indicate a potential hard drive problem** — S.M.A.R.T fejl, mulig harddiskfejl. Denne funktion kan aktiveres eller deaktiveres i BIOS-installation (se "Kontakt til Dell" på side [45](#page-46-1) for assistance).

### **Fejlfinding af hardware**

Hvis en enhed enten ikke findes under opsætning af operativsystemet eller findes, men er forkert konfigureret, kan du bruge Fejlfinding af hardware til at finde en løsning på inkompabiliteten.

Sådan startes Fejlfinding af hardware:

- **1.** Klik på **Start <sup>⊕</sup>** → **Hjælp og support**.
- **2.** Indtast fejlfinding af hardware i søgefeltet og tryk på <Enter> for at starte søgningen.
- **3.** Fra søgeresultaterne vælges den funktion, som bedst beskriver problemet, og de resterende fejlfindingstrin følges.

### <span id="page-33-1"></span>**Dell Diagnostics**

Hvis du kommer ud for et problem med computeren, skal du udføre eftersynene i "Fastfrysninger og softwareproblemer" på side [48"](#page-49-1) og køre Dell Diagnostics, før du kontakter Dell for teknisk assistance.

Det anbefales, at du udskriver disse procedurer, før du starter.

**VARSEL:** Dell Diagnostics fungerer kun på Dell-computere.

**NOTAT:** Mediet Drivers and Utilities (Drivere og hjælpeværktøjer) er ekstra og leveres muligvis ikke med din computer

Se afsnittet Systeminstallation i Servicehåndbogen for at gennemgå din computers konfiguration og sørge for, at den enhed, som du vil teste, bliver vist i systeminstallationsprogrammet og er aktiv.

> Start Dell Diagnostics (Dell Diagnosticering) fra harddisken eller fra mediet Drivers and Utilities (Drivere og hjælpeværktøjer).

### **Start af Dell Diagnostics fra harddisken**

Dell Diagnostics (Dell-diagnosticering) findes på en skjult partition med diagnosticeringsværktøjer på harddisken.

**NOTAT:** Se "Kontakt til Dell" på side [45](#page-46-1), hvis computeren ikke kan vise et skærmbillede.

- **1.** Sørg for, at computeren er sluttet til en stikkontakt, som virker korrekt.
- **2.** Tænd (eller genstart) din computer.
- **3.** Når DELL™ <F12>-logoet vises, skal du trykke på med det samme. Vælg **Diagnostics**  (diagnosticering) fra startmenuen, og tryk på  $\angle$ Enter $\sim$
- **NOTAT:** Hvis du venter for længe, og <u>U</u> operativsystemets logo kommer frem, skal du fortsætte med at vente, til du ser Microsoft® Windows®-skrivebordet og derefter lukke computeren ned og forsøge igen.
- **NOTAT:** Hvis du ser en meddelelse om,  $\mathscr U$ at der ikke blev fundet en partition med diagnosticeringsværktøjet, køres Dell Diagnostics (Dell-diagnosticering) fra mediet Drivers and Utilities (Drivere og hjælpeværktøjer).
- **4.** Tryk på en vilkårlig tast for at starte Dell Diagnostics (Dell-diagnosticering) fra partitionen med diagnosticeringsværktøjet på harddisken.

#### **Start af Dell Diagnostics (Dell-diagnosticering) fra mediet Drivers and Utilities (Drivere og hjælpeværktøjer)**

- **1.** Sæt mediet Drivers and Utilities (Drivere og hjælpeværktøjer) i.
- **2.** Luk computeren, og genstart den. Når DELL-logoet vises, skal du trykke på <F12> med det samme.
- **NOTAT:** Hvis du venter for længe, og operativsystemets logo kommer frem, skal du fortsætte med at vente, til du ser Microsoft® Windows®-skrivebordet og derefter lukke computeren ned og forsøge igen.
- **NOTAT:** De næste trin ændrer kun startsekvensen denne ene gang. Ved den næste opstart starter computeren op i overensstemmelse med enhederne, der er angivet i systemets opsætningsprogram.
- **3.** Når startenhedslisten kommer frem, fremhæves **CD/DVD/CD-RW**, og der trykkes på <Enter>.
- **4.** Vælg funktionen **Boot from CD-ROM** (Start fra cd-rom) fra den menu, der vises, og tryk på <Enter>.
- **5.** Skriv 1 for at starte cd-menuen og tryk på <Enter> for at fortsætte.
- **6.** Vælg **Run the 32 Bit Dell Diagnostics** (Kør 32 bit Dell diagnosticering) fra den nummererede liste. Hvis der er anført flere versioner, vælges versionen som er passende for computeren.
- **7.** Når Dell Diagnostics **Main Menu** (Hovedmenu for Dell Diagnosticering) vises, skal du vælge den test, som du vil køre.

# <span id="page-36-0"></span>**Indstillinger til systemgenoprettelse**

Du kan gendanne dit operativsystem på de følgende måder:

- • System Gendannelse fører computeren tilbage til en tidligere operativtilstand, uden at datafilerne bliver påvirket. Brug Systemgendannelse som den første løsning til at gendanne operativsystemet og beholde datafiler.
- • Dell Factory Image Restore fører din harddiske tilbage til den funktionstilstand, som den var i, da du købte computeren. Begge procedurer sletter permanent al data på harddisken og fjerne evt. programmer, der blev installeret efter du modtog computeren. Brug kun Dell Factory Image Restore, hvis Systemgendannelse ikke løste dit operativsystems problem.
- • Hvis du modtog en disk med operativsystemet med computeren, kan du

bruge den til at gendanne dit operativsystem. Brug af disken med operativsystemet sletter imidlertid også al data på harddisken. Brug kun disken, hvis Systemgendannelse ikke løste operativsystemets problem.

### <span id="page-36-1"></span>**Systemgendannelse**

Windows operativsystemerne giver via System Restore (Systemgendannelse) mulighed for at få computeren tilbage til en tidligere funktionstilstand (uden påvirkning af datafilerne), hvis der foretages ændringer på hardware, software eller andre systemindstillinger, der har efterladt computeren i en uønsket funktionstilstand. Alle ændringer, som Systemgendannelse gør ved computeren er helt reversible.

**VARSEL:** Foretag regelmæssig sikkerhedskopiering af dine datafiler. Systemgendannelse viser ikke dine datafiler eller reparerer dem.

<span id="page-37-0"></span>**NOTAT: Proceduren i dette dokument er** skrevet til Windows' standardvisning, så det er ikke sikkert det gælder, hvis du opsætter din Dell™-computer til Windows Klassisk-visning.

### **Start af Systemgendannelse**

- **1.** Klik på **Start** .
- **2.** I boksen **Start søgning** indtaster du Systemgendannelse og trykker på <Enter>.
- **ZA NOTAT:** Vinduet Brugerkontokontrol bliver måske vist. Hvis du er administrator på computeren skal du klikke på Fortsæt; ellers skal du kontakte din administrator for at fortsætte den ønskede handling.
- **3.** Klik på **Næste** og følg de resterende meddelelser på skærmen.

Hvis Systemgendannelse ikke løste problemet, kan du fortryde den sidste systemgendannelse.

#### **Fortryd den sidst foretagne systemgendannelse**

- **NOTAT:** Før du fortryder den sidste foretagne systemgendannelse, gemmes og lukkes alle åbne filer, og alle åbne programmer afsluttes. Ændr, åbn eller slet ikke nogen filer eller programmer, førend systemgendannelsen er fuldført.
- **1.** Klik på **Start** .
- **2.** I boksen **Start søgning** indtaster du Systemgendannelse og trykker på <Enter>.
- **3.** Klik på **Fortryd min seneste gendannelse** og klik på **Næste**.

### **Dell Factory Image Restore**

**VARSEL:** Brug af Dells Factory Image Restore sletter al data permanent på harddisken og fjerner alle programmer og drivere, der er installeret, efter du modtog computeren. Hvis der er muligt, så lav en backup af data, før du bruger disse muligheder. Brug kun Dell Factory Image Restore, hvis Systemgendannelse ikke løste dit operativsystems problem.

#### **MOTAT: Dells Factory Image Restore er** måske ikke tilgængelig i alle lande eller på nogle computere.

Brug kun Dell Factory Image Restore som den sidste udvej til at gendanne operativsystemet. Disse muligheder gendanner harddisken til den operative status, den var i, da du købte computeren. Programmer eller filer, der er tilføjet, efter du modtog computeren—herunder datafiler—slettes permanent fra harddisken. Datafiler inkluderer dokumenter, regneark, e-mail-meddelelser, digitalfotos, musikfiler osv. Sikkerhedskopier om muligt alt data før brug af Factory Image Restore.

#### **Dell Factory Image Restore**

**1.** Tænd for computeren. Når Dell-logoet bliver vist, skal du trykke på <F8> adskillige gange for at få adgang til vinduet Avancerede startindstillinger i Vista.

#### **2.** Vælg **Reparer computeren**.

- **3.** Vinduet Indstillinger for Systemgenoprettelse bliver vist.
- **4.** Vælg et tastaturlayout og klik på **Næste**.
- **5.** For at få adgang til
	- genoprettelsesindstillingerne, skal du logge på som lokal bruger. For at få adgang til kommandomeddelelsen, skal du indtaste administrator i feltet **Brugernavn**, og derefter klikke på **OK**.
- **6.** Klik på **Dell Factory Image Restore.**  Velkomstskærmen til **Dell Factory Image Restore** bliver vist.
- **NOTAT:** Afhængig af indstillingen kan det  $\mathbb{Z}$ være nødvendigt at vælge **Dell Factory Tools**, og derefter **Dell Factory Image Restore**.
- **7.** Klik på **Next** (Næste). Skærmen **Confirm Data Deletion** (Bekræft sletning af data) bliver vist.
- **VARSEL:** Hvis du ikke ønsker at fortsætte med Factory Image Restore, skal du klikke på **Cancel** (Annuller).
- **8.** Klik i afkrydsningsfeltet for at bekræfte, at du ønsker at fortsætte med genformattering af harddisken og gendannelse af systemsoftwaren til fabriksindstillingen, og klik derefter på **Next** (Næste).

<span id="page-39-0"></span>Gendannelsesprocessen starter, og kan tage fem minutter eller længere at gøre færdig. En meddelelse bliver vist, når operativsystemet og de fabriksinstallerede programmer er blevet gendannet til fabrikstilstand.

**9.** Klik på **Afslut**, for at genstarte systemet.

### **Geninstallation af operativsystemet**

### **Før du begynder**

Hvis du overvejer at geninstallere Windowsoperativsystemet for at rette et problem ved en nyligt installeret driver, skal du først prøve at bruge Windows Tilbageførsel af enhedsdriver. Hvis Tilbageførsel af Enhedsdriver ikke løser problemet, så brug Systemgendannelse for at få operativsystemet tilbage til den operative indstilling, det var i, før du installerede den nye enhedsdriver. Se "Brug af Microsoft Windows Systemgendannelse" på side [35](#page-36-1).

**VARSEL:** Før udførelse af installation skal Δ du sikkerhedskopiere alle datafiler på din primære harddisk. Ved konventionelle harddiskkonfigurationer er den primære harddisk det første drev, der genkendes af computeren.

For at geninstallere Windows skal du bruge følgende:

- Mediet Dell Operating System (Operativsystem)
- • Mediet Dell Drivers and Utilities (Drivere og hjælpeværktøjer)
- **NOTAT:** Mediet Dell Drivers and Utilities (Drivere og hjælpeværktøjer) indeholder de drivere, der var installeret under samlingen af computeren. Brug mediet Dell Drivers and Utilities (Drivere og hjælpeværktøjer) til at indlæse de nødvendige drivere. Afhængig af det område, hvor du bestilte computeren, eller om du anmodede om medierne, følger Dell-mediet Drivers and Utilities (Drivere og hjælpeværktøjer) og Operating System (Operativsystem) muligvis ikke med din computer.

#### <span id="page-40-0"></span>**Geninstallation af Windows Vista**

Geninstallationsprocessen kan tage 1 til 2 timer at gennemføre. Når du har geninstalleret operativsystemet, skal du også geninstallere enhedsdrivere, virusbeskyttelsesprogrammer og andet software.

- **1.** Gem og luk alle åbne filer, og afslut alle åbne programmer.
- **2.** Indsæt disken Operating System (Operativsystem).
- **3.** Klik på **Afslut**, hvis meddelelsen **Installer Windows** bliver vist.
- **4.** Genstart computeren.
- **5.** Når DELL-logoet vises, skal du trykke på <F12> med det samme.
- **NOTAT:** Hvis du venter for længe, og operativsystemets logo kommer frem, skal du fortsætte med at vente, til du ser Microsoft® Windows®-skrivebordet og derefter lukke computeren ned og forsøge igen.
- **MOTAT:** De næste trin ændrer kun startsekvensen denne ene gang. Ved den næste opstart starter computeren op i overensstemmelse med enhederne, der er angivet i systemets opsætningsprogram.
- **6.** Når listen med startenheder bliver vist, skal du fremhæve **cd/dvd/cd-rw-drev** og trykke på <Enter>.
- **7.** Tryk på en hvilken som helst tast for at **Starte fra cd-rom**.

Følg instruktionerne på skærmen for at gøre installationen færdig.

# <span id="page-41-0"></span>**Sådan får du hjælp**

Hvis du oplever et problem med computeren, kan du udføre følgende trin for at diagnosticere og foretage fejlsøgning af problemet:

- **1.** Se "Løsning af Problemer" på side [24](#page-25-2) for oplysninger og procedurer, der vedrører det problem, som der opleves med computeren.
- **2.** Se "Dell Diagnostics" på side [32](#page-33-1) for procedurer om hvordan du kører Dell Diagnostics.
- **3.** Udfyld "Diagnostisk kontrolliste" på side [44.](#page-45-1)
- **4.** Brug Dells omfattende online tjenester, der er tilgængelige på Dell Support (**support.dell.com**) for at få hjælp med installations- og problemløsnings-procedurer. Se "Online tjenester" på side [41](#page-42-1) for en mere udførlig liste fra Dell Support online.
- **5.** Se "Kontakt til Dell" på side [45,](#page-46-1) hvis de foregående trin ikke har løst problemet.
- **NOTAT:** Ring til Dell Support fra en telefon nær ved computeren, så support-teamet kan hjælpe dig med de nødvendige procedurer.
- **NOTAT:** Dells Express Service Code-system er måske ikke tilgængelig i alle lande.

Når du af Dells automatiserede telefonsystem anmodes om det, skal du indtaste din Express Service Code for at føre opkaldet direkte til det korrekte servicepersonale. Hvis du ikke har en Express Service Code, skal du åbne mappen **Dell Tilbehør**, dobbeltklikke på ikonet **Express Service Code** og følge instruktionerne.

**NOTAT:** Nogle af de følgende tjenester er ikke altid tilgængelige på alle steder uden for det kontinentale USA. Ring til din lokale Dell-repræsentant for at få nærmere oplysninger om tilgængelighed.

### <span id="page-42-0"></span>**Teknisk support og kundeservice**

Dells supportservice kan hjælpe med besvarelse af dine spørgsmål om Dell-hardware. Vores support-medarbejdere bruger computerbaserede diagnosticering til at give hurtige og præcise svar.

For at kontakte Dells supportservice, skal du se "Før du ringer" på side [44](#page-45-2) og derefter kontaktoplysningerne for dit område, eller gå til **support.dell.com**.

### **DellConnect™**

DellConnect er et enkelt online-adgangsværktøj, hvor du giver en Dell-service og support-medarbejder adgang til din computer via en bredbåndsforbindelse, så han kan diagnosticere problemet og reparere den, alt sammen under dit tilsyn. For flere oplysninger, gå til **support.dell.com**, og klik på **DellConnect**.

### <span id="page-42-1"></span>**Online tienester**

Du kan finde mere om Dell-produkter og service på følgende websteder:

- **• www.dell.com**
- **• www.dell.com/ap** (kun asiatiske/ stillehavslande)
- **• www.dell.com/jp** (kun Japan)
- **• www.euro.dell.com** (kun Europa)
- **• www.dell.com/la** (latinamerikanske og caribiske lande)
- **• www.dell.ca** (kun Canada)

Du kan få adgang til Dell Support via følgende websteder og e-mail-adresser:

Dells support-websted

- **• support.dell.com**
- **• support.jp.dell.com** (Kun Japan)
- **• support.euro.dell.com** (kun Europa)

<span id="page-43-0"></span>Dell Support e-mail adresser

- **• mobile**\_**support@us.dell.com**
- **• support@us.dell.com**
- **• la-techsupport@dell.com** (latinamerikanske og caribiske lande)
- **• apsupport@dell.com** (kun asiatiske/ stillehavslande)
- E-mail-adresser til Dell Marketing og Salg
	- **• apmarketing@dell.com** (kun asiatiske/ stillehavslande)

**• sales\_canada@dell.com** (kun Canada) Anonym file transfer protocol (FTP) [filoverførselsprotokol]

### **• ftp.dell.com**

Log ind som bruger: anonym, og brug din e-mailadresse som adgangskode.

### **AutoTech service**

Dells automatiske supportservice–AutoTech– giver optagne svar på det oftest stillede spørgsmål, der er stillet af Dell-kunder om deres bærbare og stationære computere.

Når du ringer til AutoTech, skal du bruge din tonesignaltelefon til at vælge de emner, der svarer til dine spørgsmål. Se "Kontakt til Dell" på side [45](#page-46-1) for instruktioner i at bruge det telefonnummer, som du skal ringe til i dit område.

### **Automatiseret ordrestatus-service**

For at kontrollere status på ethvert af de Dellprodukter, du har købt, kan du gå til **support.dell.com**, eller du kan ringe til den automatiske ordre-status-service. En stemme giver dig de oplysninger du skal bruge til at finde og høre om din ordre. For at finde det telefonnummer, som du skal ringe til i dit område ved problemer med din ordre, skal du se "Kontakt til Dell" på side [45.](#page-46-1)

Hvis du har et problem med din ordre, som f.eks. manglende dele, forkerte dele eller forkert fakturering, så kontakt Dell for at få kundeassistance. Sørg for at have din faktura eller pakkeseddel klar, når du ringer. For at finde telefonnummeret, som du skal ringe til, se "Kontakt til Dell" på side [45](#page-46-1).

### <span id="page-44-0"></span>**Produktinformation**

Hvis du har brug for oplysninger om ekstra produkter fra Dell, eller hvis du ønsker at afgive en ordre, så besøg Dells websted på www.dell. com. For at finde det telefonnummer, du skal ringe til i dit område eller for at tale med en salgsspecialist, se"Kontakt til Dell" på side [45](#page-46-1).

### **Returnering af genstande til reparation under garanti eller for kreditering**

Forbered alle de enheder, der skal returneres, uanset om de er til reparation eller kreditering, som følger:

- **1.** Ring til Dell får at få et Return Material Authorization Number, og skriv det tydeligt uden på kassen på et sted, hvor det nemt kan ses.
- **2.** Se "Kontakt til Dell" på side [45](#page-46-1) for at finde telefonnummeret, som du skal ringe til.
- **3.** Medsend en kopi af fakturaen og et brev, der beskriver årsagen til returneringen.
- **4.** Vedlæg en kopi af Diagnostisk kontrolliste (se "Diagnostisk kontrolliste" på side [44\)](#page-45-1), er viser de tester, som du har kørt og evt. fejlmeddelelser, der er rapporteret af Dell Diagnostics (se "Dell Diagnostics" på side [32\)](#page-33-1).
- **5.** Vedlæg alt tilbehør der hører sammen med enheden der skal returneres (strømkabler, software, vejledninger m.m.) hvis du returnerer det for at blive krediteret.
- **6.** Pak udstyret der skal returneres i den originale (eller tilsvarende) emballage.
- **7.** Du skal selv betale for forsendelsen. Du har også ansvar for at forsikre produkter, der returneres, og du påtager dig risikoen for tab, der kunne opstå under forsendelsen til Dell. Betaling pr. efterkrav (COD) accepteres ikke.
- **8.** Returvarer, der mangler nogen af de forudgående krav, afvises på Dells modtagerdok og returneres til dig.

### <span id="page-45-2"></span><span id="page-45-0"></span>**Før du ringer**

**NOTAT:** Hav din Express Service Code klar, når du ringer. Koden hjælper Dells automatiserede supporttelefonsystem med at omstille dit opkald til mere effektivt. Du kan også blive spurgt om dit Service Tag (servicemærke) (findes på bagsiden af eller i bunden af din computer).

Husk at udfylde den følgende Diagnostisk kontrolliste. Hvis der er muligt, så tænd for computeren, før du ringer til Dell for at få hjælp, og ring fra en telefon, der er i nærheden af computeren. Du kan blive anmodet om at skrive nogle kommandoer på tastaturet, give nogle detaljerede oplysninger under handlingerne eller forsøge andre problemløsningstrin på computeren alene. Sørg for, at computerdokumentationen er i nærheden.

#### <span id="page-45-1"></span>**Diagnostisk kontrolliste**

- • Navn:
- • Dato:
- • Adresse:
- • Telefonnummer:
- • Service Tag (stregkodeen på bagsiden eller i bunden af computeren):
- • Express Service Code
- • Return Material Authorization Number [nummer til godkendt returnering af materiale] (hvis det er oplyst af Dell support-tekniker):
- • Styresystem og version:
- • Enheder:
- • Udvidelseskort:
- • Er du tilkoblet til et netværk? Ja/Nej
- • Netværksversion og netværksadapter:
- • Programmer og versioner:

Se i dokumentationen til styresystemet for fastslå indeholdet af computerens opstartsfiler. <span id="page-46-0"></span>Hvis computeren er tilsluttet til en printer, skal du udskrive hver fil. Ellers skal du gemme indholdet af hver fil, før du ringer til Dell.

- • Fejlmeddelelse, bip-kode eller diagnostiske kode:
- • Beskrivelse af problem- og problemløsningsprocedurer du har udført:

### <span id="page-46-1"></span>**Kontakt til Dell**

Kunder i USA skal ringe til 800-WWW-DELL (800-999-3355).

**NOTAT:** Hvis du ikke har en aktiv internetforbindelse, kan du finde kontaktoplysninger om din indkøbsfaktura, pakkeslip, faktura og Dells produktkatalog.

Dell tilbyder både online og telefon-baseret support og mange servicemuligheder. Tilgængeligheden varierer efter land og produkt, og nogle serviceydelse er måske ikke tilgængelige i dit område.

Sådan kontaktes Dell for salg, tekniske problemer eller kundeservice:

- **1.** Besøg **support.dell.com**.
- **2.** Kontroller land eller område i **Vælg et land/ område** fra rullemenuen forneden på siden.
- **3.** Klik på **Kontakt** os på venstre side af siden.
- **4.** Vælg det pågældende service eller supportlink, der passer til dit behov.
- **5.** Vælg den kontaktmetode til Dell, der bedst passer dig.

# <span id="page-47-0"></span>**Sådan finder du mere information og finder du<br>
<b>finder du**<br> **filere ressourcer**

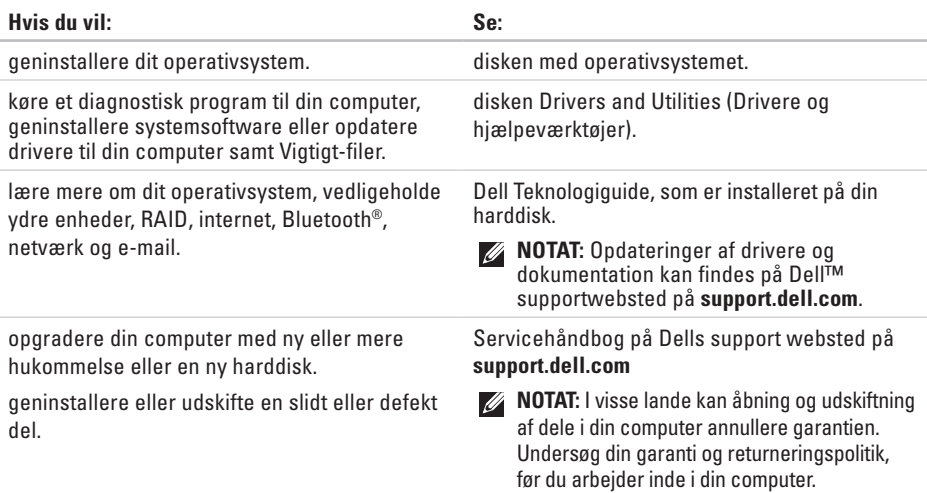

#### **Sådan finder du mere information og flere ressourcer**

<span id="page-48-0"></span>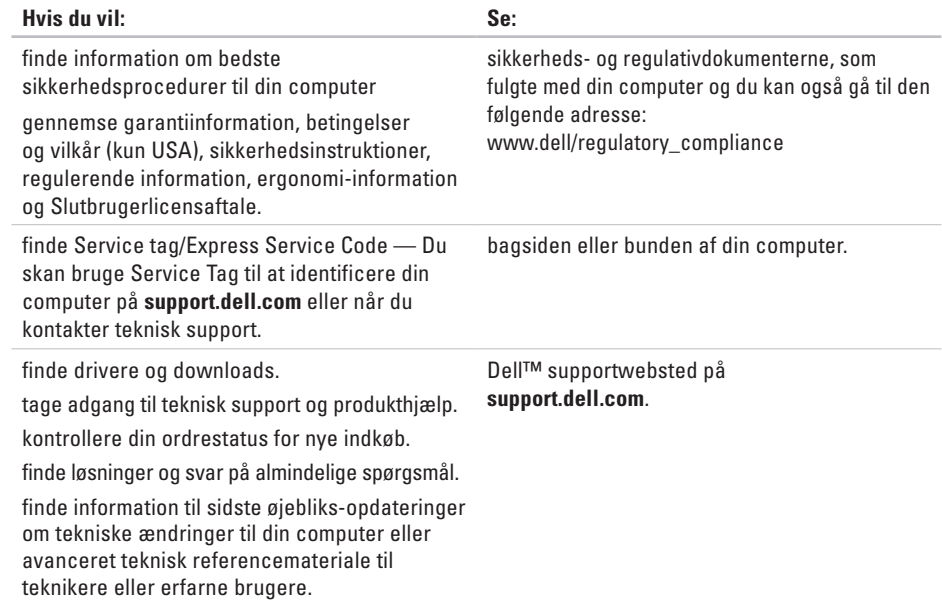

#### <span id="page-49-1"></span><span id="page-49-0"></span>**Systemmodel**

#### Studio Hybrid 140g

Dette afsnit indeholder grundlæggende oplysninger, som du måske får brug for, når du installerer, opdaterer drivere til og opgraderer din computer. For mere detaljerede specifikationer skal du se Servicehåndbogen på Dells supportwebsted på **support.dell.com**.

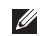

**NOTAT:** Tilbuddene kan variere fra område til område. For flere oplysninger vedrørende konfiguration af computeren, klik på **Start <sup>●</sup>→ Hiælp og support** og vælg derefter indstillingen for at se oplysninger om computeren.

#### **Processor**

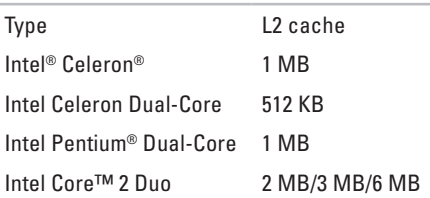

#### **Drivere**

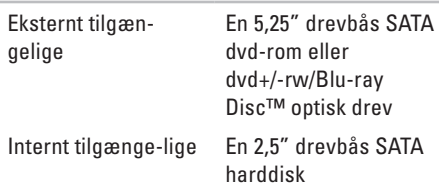

<span id="page-50-0"></span>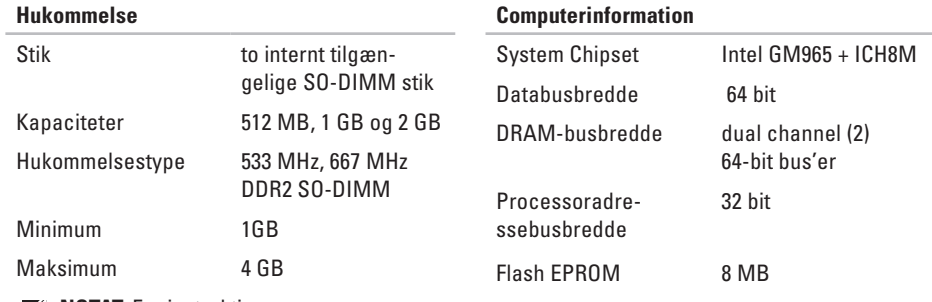

*M* **NOTAT:** For instruktioner om opgradering af din hukommelse skal du se i Servicehåndbogen på Dells supportwebsted på **support.dell.com**.

<span id="page-51-0"></span>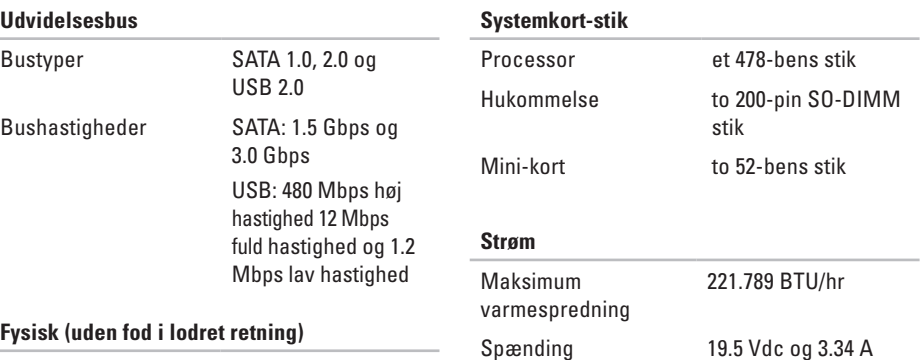

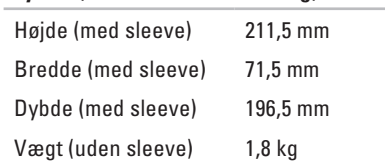

**NOTAT:** Kontrollér frekvensen og spændingsklassificeringen for ACadapteren for at sikre, at den passer med den tilgængelige strømkilde.

<span id="page-52-0"></span>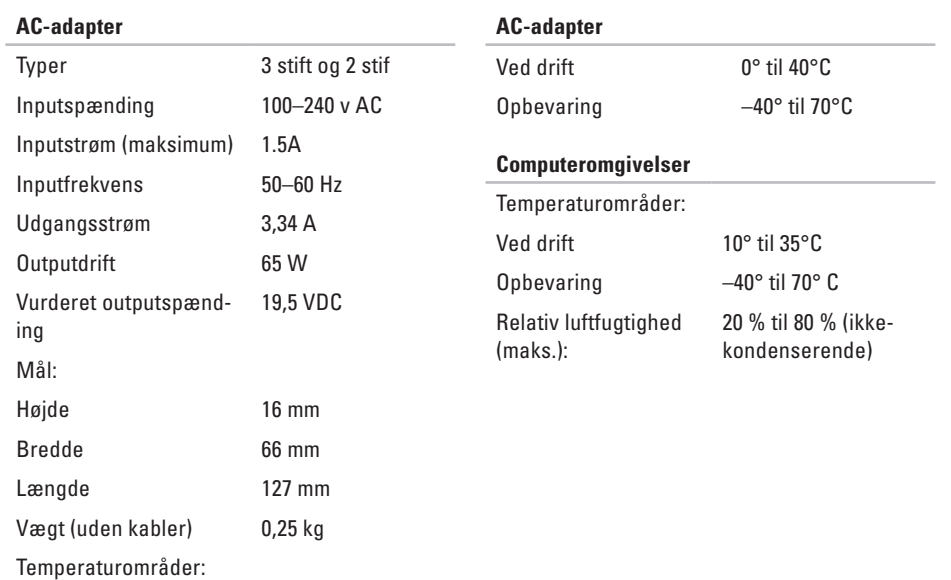

Opbevaring 105 G +/- 5 % med

impulsvarighed på 2 msek. +/- 10 % (lig med 50 in/sek. [127 cm/sek.])

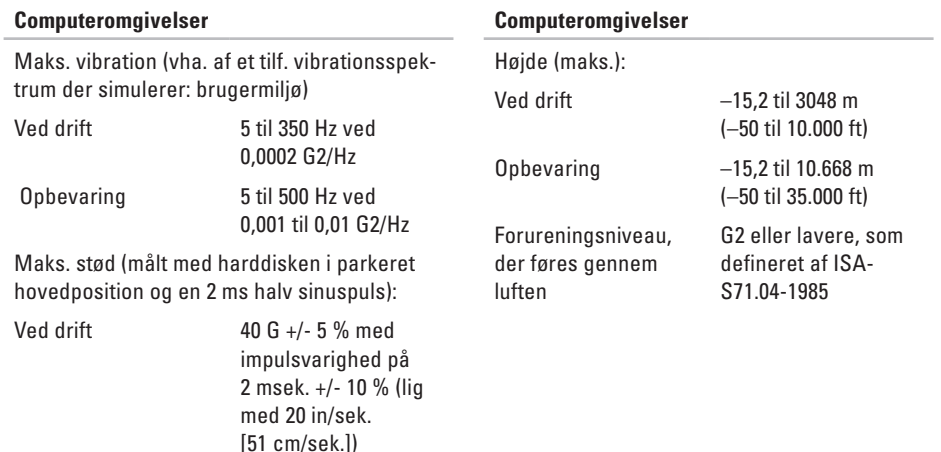

# <span id="page-54-0"></span>**Tillæg**

Oplysningerne i dette dokument er også gæl-dende for de produkter, som er anført nedenfor:

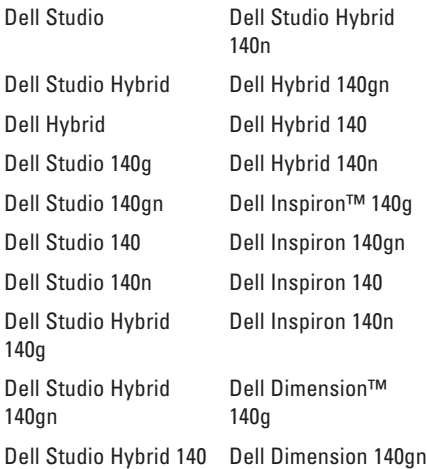

Dell Hybrid 140g Dell Inspiron Dell Dimension 140 Dell Dimension Dell Dimension 140n

### **Macrovision-produktmeddelelse**

Dette produkt indeholder teknologi til beskyttelse af ophavsret. Denne teknologi er beskyttet af bestemte amerikanske patentrettigheder og anden immaterialret, der ejes af Macrovision Corporation og andre virksomheder. Brug af denne teknologi til beskyttelse af ophavsret kræver autorisation fra Macrovision Corporation, og medmindre Macrovision Corporation har givet autorisation til anden brug, må den kun benyttes til fremvisning i hjemmet og anden form for begrænset fremvisning. Dekompilering eller disassemblering er ikke tilladt.

### <span id="page-55-0"></span>**A**

AC-adapter specifikationer **[51](#page-52-0)** størrelse og vægt **[51](#page-52-0)** afsendelse af produkter til returnering eller reparation **[43](#page-44-0)** AutoTech **[42](#page-43-0)**

### **C**

Cd'er, afspilning og oprettelse **[22](#page-23-0)** chipset **[49](#page-50-0)** computer vægt og mål **[50](#page-51-0)** computerfod **[5](#page-6-0)** lodrette og vandrette muligheder **[6](#page-7-0)** computerfunktioner **[22](#page-23-0)** computer, opsætning **[5](#page-6-0)**

### **D**

data, sikkerhedskopier **[23](#page-24-0)** DellConnect **[41](#page-42-0)** Dell Diagnostics **[32](#page-33-0)** Dell Factory Image Restore **[35](#page-36-0)** Dell Supportcenter **[30](#page-31-0)** Dell supportwebsteder **[47](#page-48-0)** Dell Teknologiguide for yderligere information **[46](#page-47-0)** Diagnostisk kontrolliste **[44](#page-45-0)** diskdrev understøttede diskstørrelser **[20](#page-21-0)** diske brug af **[20](#page-21-0)** udskubning **[20](#page-21-0)**, **[21](#page-22-0)** drejende ikoner **[6](#page-7-0)** drejning af ikoner **[5](#page-6-0)**

drivere og downloads **[47](#page-48-0)** dvd'er, afspilning og oprettelse **[22](#page-23-0)** DVI-stik **[19](#page-20-0)**

### **E**

e-mail-adresser for teknisk support **[42](#page-43-0)** energi besparelse **[23](#page-24-0)** energibesparelse **[23](#page-24-0)** Express Service Code **[19](#page-20-0)**

### **F**

Fejlfinding af hardware **[32](#page-33-0)** FTP log ind, anonym **[42](#page-43-0)**

#### **G**

garantireturneringer **[43](#page-44-0)** gendannelse til fabriksstandard **[36](#page-37-0)** geninstallation af Windows **[35](#page-36-0)**

#### **H**

harddisk type **[48](#page-49-0)** harddiskens aktivitetslys **[17](#page-18-0)** hardwareproblemer diagnose **[32](#page-33-0)** HDMI skærm **[8](#page-9-0)** stikplacering **[19](#page-20-0)** headphone front connector **[17](#page-18-0)** hjælp sådan får du assistance og support **[40](#page-41-0)** hovedtelefoner stik på bagside **[19](#page-20-0)** hukommelse minimum og maksimum **[49](#page-50-0)** Hukommelsesnøgle-læser **[17](#page-18-0)**

hukommelsesproblemer løsning **[27](#page-28-0)** hukommelsessupport **[49](#page-50-0)**

### **I**

IEEE 1394-stik **[19](#page-20-0)** indstillinger for geninstallation af system **[35](#page-36-0)** installation af fod **[5](#page-6-0)** internetforbindelse **[13](#page-14-0)** ISP Internetudbyder **[13](#page-14-0)**

### **K**

kabelklemmen **[12](#page-13-0)** kabler, arrangering **[12](#page-13-0)** Kontakt Dell online **[45](#page-46-0)** kortlæser **[17](#page-18-0)** kundeservice **[41](#page-42-0)**

linjeindgangsstik **[19](#page-20-0)** linjeudgangsstik **[19](#page-20-0)** lodret fod anvendelse og ændring **[6](#page-7-0)** Løsning af problemer **[24](#page-25-0)** luftstrømning, tage i betragtning **[5](#page-6-0)**

### **M**

**L**

mediekortlæser **[17](#page-18-0)** Microsoft™ Windows Vista® **[13](#page-14-0)** mikrofonstik **[19](#page-20-0)** MMC **[17](#page-18-0)** Multi-mediekortlæser **[17](#page-18-0)**

### **N**

netværksforbindelse afhjælpning **[25](#page-26-0)** netværkshastighed testing **[25](#page-26-0)**

netværksstik placering **[1](#page-19-0) 8**

### **O**

opsætning, inden du starter **[5](#page-6-0)** optisk lydstik S/PDIF-stik **1 [9](#page-20-0)** ordrestatus **4 [2](#page-43-0)**

### **P**

problemer, løsning af **[2](#page-25-0) 4** processor **[4](#page-49-0) 8** produkter information og køb **[4](#page-44-0) 3**

### **R**

ressourcer, sådan finder du flere **[4](#page-47-0) 6** ring til Dell **4 [4](#page-45-0)**

### **S**

sådan finder du mere **[4](#page-47-0) 6** SDHC-kortlæser **1 [7](#page-18-0)** SD-kortlæser **[1](#page-18-0) 7** sikkerhedskopier oprettelse **[2](#page-24-0) 3** skade, undgå **[5](#page-6-0)** skærm, tilslutning **[8](#page-9-0)** skub ud-knap **[1](#page-18-0) 7** sleeve, ændring **[2](#page-22-0) 1** softwarefunktioner **2 [2](#page-23-0)** softwareproblemer **[2](#page-29-0) 8** S/PDIF-stik **[1](#page-20-0) 9** specifikationer **[4](#page-49-0) 8** stik på forside **[1](#page-17-0) 6** stik til sikkerhedskabel **[1](#page-20-0) 9** strømproblemer, løsning **[2](#page-27-0) 6** strømspecifikationer **[5](#page-51-0) 0**

strømstik **[18](#page-19-0)** support e-mail-adresser **[42](#page-43-0)** supportwebsteder hele verden **[41](#page-42-0)** Systemgendannelse **[35](#page-36-0)** systemkort-stik **[50](#page-51-0)** Systemmeddelelser **[30](#page-31-0)**

### **T**

tænd/sluk-knap og lampe **[16](#page-17-0)** teknisk support **[41](#page-42-0)** temperatur drifts- og opbevaringsområder **[51](#page-52-0)** tilpasning computerens sleevedesign **[21](#page-22-0)** dine energiindstillinger **[23](#page-24-0)** tilpasning af dit skrivebord **[22](#page-23-0)**

tilslutning brug af opkald **[14](#page-15-0)** computerfod **[6](#page-7-0)** kabelklemme **[12](#page-13-0)** skærme **[8](#page-9-0)** strømkabel **[12](#page-13-0)** til internettet **[13](#page-14-0)** trådløst tastatur **[10](#page-11-0)** USB-mus **[10](#page-11-0)** USB-tastatur **[10](#page-11-0)** valgfrit netværkskabel **[11](#page-12-0)** via DSL **[14](#page-15-0)** via WLAN **[14](#page-15-0)** trådløs mus og tastatur genetablering **[24](#page-25-0)** gentilslutning **[24](#page-25-0)** trådløs netværksforbindelse **[25](#page-26-0)** trådløs synkroniseringsknap **[18](#page-19-0)**

### **U**

udvidelsesbus **[50](#page-51-0)** USB 2.0 stik på bagside **[19](#page-20-0)** stik på forside **[17](#page-18-0)**

### **V**

vandret fod anvendelse og ændring **[6](#page-7-0)** vandrette og lodrette opstillingsmuligheder **[5](#page-6-0)** ventilation, sikring **[5](#page-6-0)**

### **W**

Windows, geninstallation **[35](#page-36-0)** Windows Vista® geninstallation **[39](#page-40-0)** guiden Programkompatibilitet **[28](#page-29-0)**, **[29](#page-30-0)** opsætning **[13](#page-14-0)**

### Din Studio Hybrid er designet med miljøet i tankerne.

Lær mere på www.dell.com/hybrid.

Trykt i Irland.

www.dell.com | support.dell.com

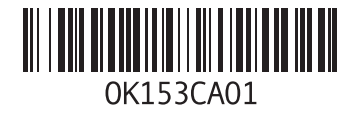